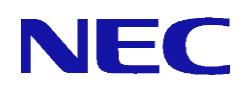

## InterSecVM/SG V3.0 for VMware

# セットアップ手順説明書

2013年 10月 初版

## ごあいさつ

 このたびは、InterSecVM/SG V3.0 for VMware(以下、InterSecVM/SG)をお買い上 げ頂き、まことにありがとうございます。

 本書は、お買い上げ頂いたセット内容の確認、セットアップ手順を中心に構成され ています。本製品をお使いになる前に必ずお読みください。

## 法的情報

- Copyright © NEC Corporation 2011-2013
- NEC、NECロゴは、日本およびその他の国における日本電気株式会社の商標および 登録商標です。
- Microsoft とそのロゴは米国 Microsoft社の登録商標です。 Windows、Windows Server 2008、Windows Server 2003、Windows 7、Windows XP およびWindows Vistaは、米国 Microsoft Corporationの米国およびその他の国に おける登録商標または商標です。
- VMware、vCenter、vSphere、ESX Server、ESXi ServerおよびvMotionは、米国お よびその他の地域におけるVMware, Incの登録商標または商標です。
- そのほかの会社名ならびに商標名は各社の商標または登録商標です。なお、本文 中ではTMや®は明記していません。
- 本書の内容は、日本電気株式会社が開示している情報の全てが掲載されていない 場合、または他の方法で開示された情報とは異なった表現をしている場合があり ます。 また、予告なしに内容が変更または廃止される場合がありますので、あら かじめご承知おきください。 本書の制作に際し、正確さを期するために万全の注 意を払っておりますが、日本電気株式会社はこれらの情報の内容が正確であるか どうか、有用なものであるかどうか、確実なものであるかどうか等につきまして は保証致しません。 また、当社は皆様がこれらの情報を使用されたこと、もしく はご使用になれなかったことにより生じるいかなる損害についても責任を負うも のではありません。本書のいかなる部分も、日本電気株式会社の書面による許可 なく、いかなる形式または電子的、機械的、記録、その他のいかなる方法によっ てもコピー再現、または翻訳することはできません。

## 目次

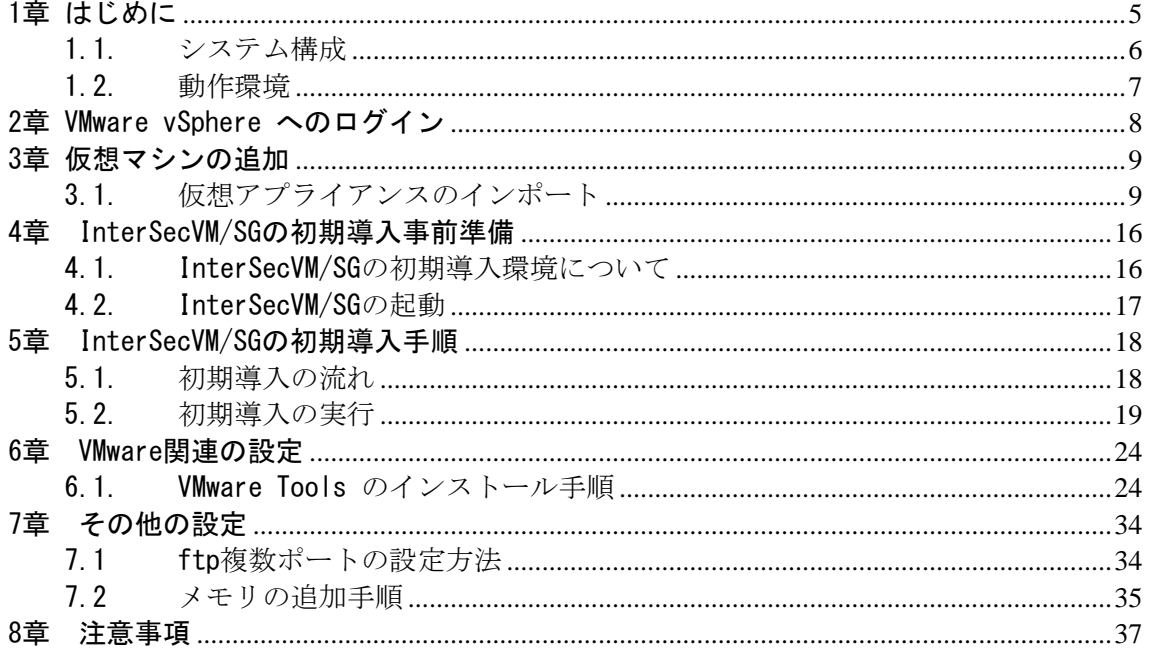

## 1章 はじめに

InterSecVM/SGは、VMware vSphere(以降、VMware vSphereと表記します)上で利用可能な、 仮想アプライアンス製品です。

仮想アプライアンスとは、オペレーティングシステムと必要なアプリケーションが事前 にインストールされた仮想マシンです。InterSecVM/SGは、OVFテンプレートとして提供さ れます。本書では、InterSecVM/SGのVMware vSphereへのインポート手順(※1)と、初期導 入について説明します。

※1: VMware vSphere では、「OVFテンプレートのデプロイ」といいます。 詳細はVMwareのマニュアルを参照下さい。

本書でのインポート手順では、VMware vSphere 4.1 における手順を記載して います。

インポート手順中のメニューは、ご利用のVMware環境やVMware vSphere バージョンによって異なる場合がありますので、適宜操作してください。

VMware vSphere関連製品の使用方法については、VMware vSphere製品のマニュアルを 参照してください。

仮想アプライアンス製品は、VMware vSphere上に仮想マシンとしてインポートする ことで利用できるようになります。

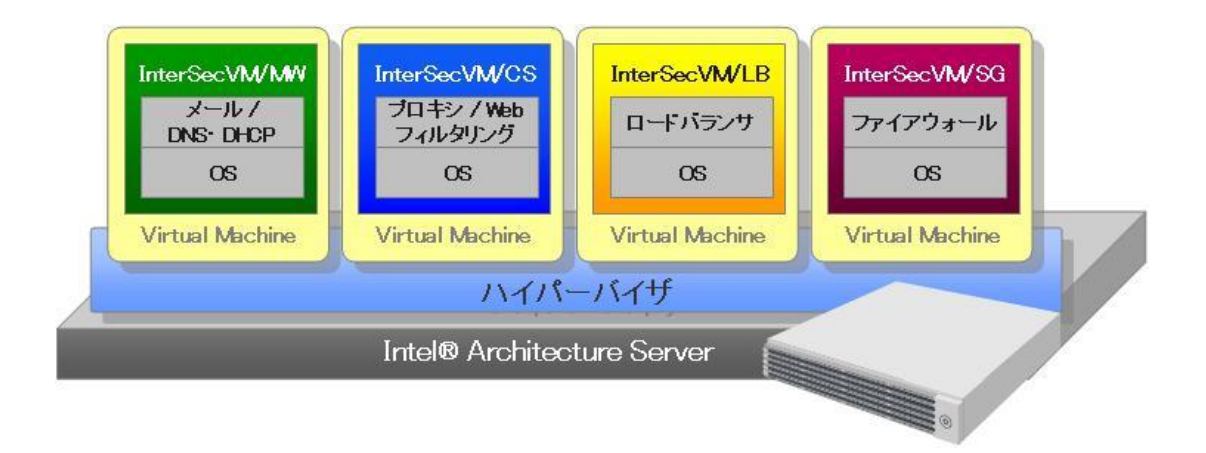

仮想アプライアンスの構成イメージ

## 1.1. システム構成

InterSecVM/SGのご利用には、VMware vSphere環境をご用意ください。

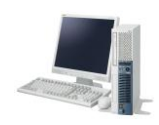

vSphere Clientを インストールしているPC

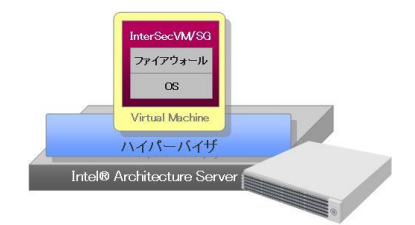

VMware vSphereを 運用しているサーバ

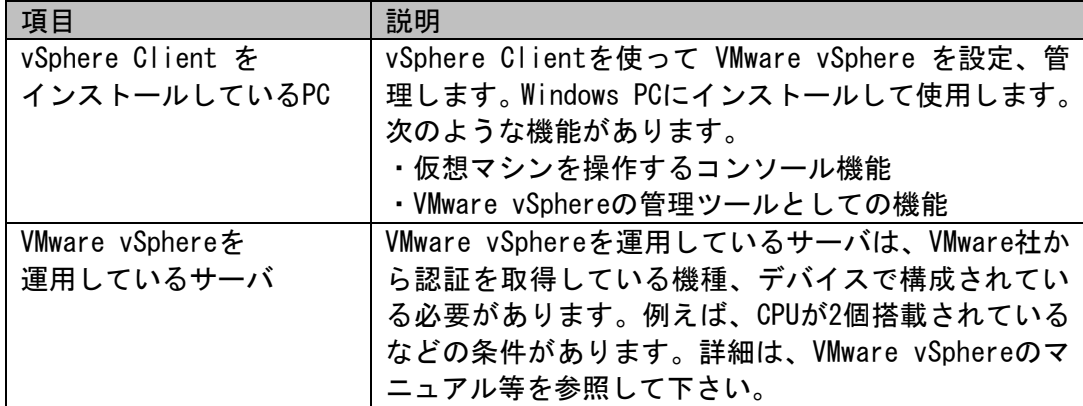

## 1.2. 動作環境

InterSecVM/SGが利用可能なVMware vSphereのバージョンは以下のとおりです。 最新の情報は製品サイトを参照して下さい。

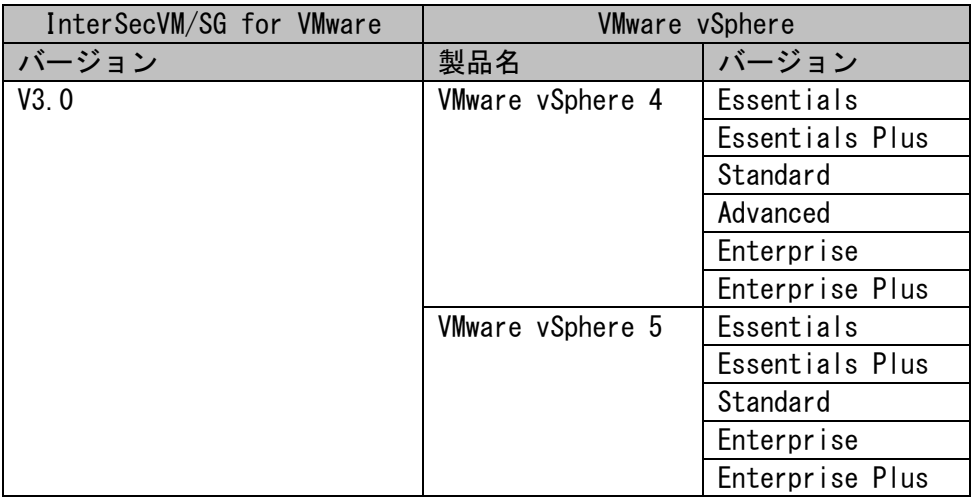

(注)動作可能仮想環境

VMware ESX/ESXi 4.0 update4 以降、ESX/ESXi 4.1 update2 以降 ESXi5.0、 5.0 update1、5.0 update2、ESXi 5.1 以降

InterSecVM/SGの仮想マシンファイルは以下の諸元に設定しています。

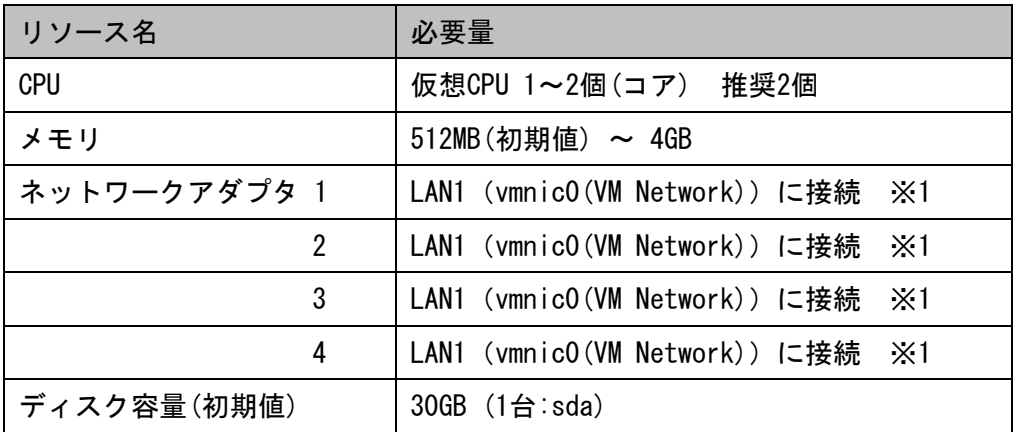

※1 出荷状態でのネットワークアダプタ(仮想LANインタフェース)は、

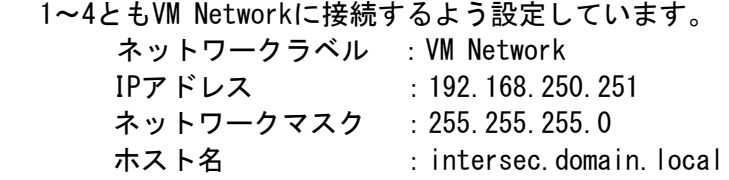

インポートする際に、VMware vSphere に上記のメモリやディスク容量等が確保出来ない 場合、InterSecVM/SGのインポートに失敗する、本来の性能を利用することができないなど の問題が発生する場合がございます。

## 2章 VMware vSphere へのログイン

VMware vSphereにはvSphere Clientを利用してログインします。vSphere Clientをイン ストールしているPCをご用意下さい。

(1) vSphere Clientを起動します。

 ショートカットをダブルクリックするか、[ スタート ] - [ すべてのプログラム(P) ] - [ VMware ] - [ VMware vSphere Client ] でアプリケーションを選択します。 vSphere Clientのログイン ウィンドウが表示されます。

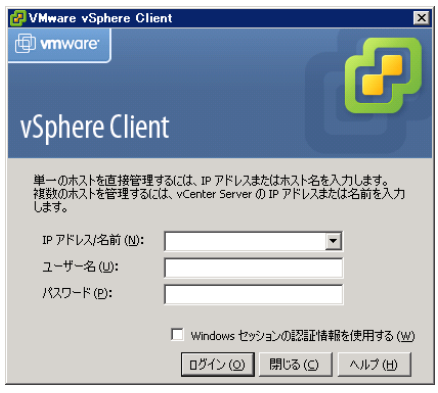

- (2) vCenter Server または、VMware vSphereに管理者権限のアカウントでログイン します。
	- ・ IP アドレスまたはホスト名を入力します。
	- ・ ユーザ名は接続先のvSphereにログインの為に設定されたユーザ名を 入力します。
	- ・ パスワードを入力します。

アカウント情報を入力後、[ログイン]をクリックします。

(3) ログインに成功(ホストマシンへの接続が成功)すると、以下のような管理画面が 表示されます。

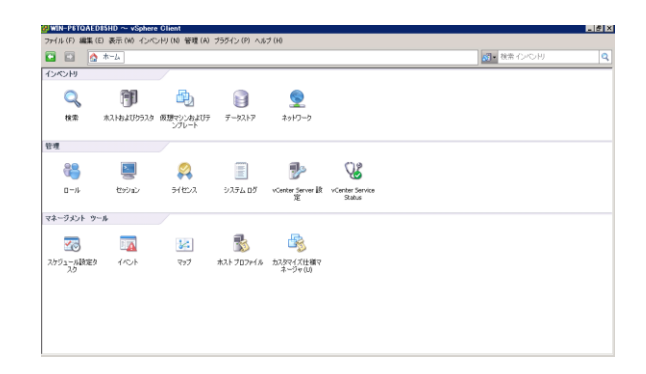

## 3章 仮想マシンの追加

この章では、vSphere Clientを利用してInterSecVM/SG(仮想マシン)を、VMware vSphe re へ追加する手順について記述しています。 なお、本項の手順実施前に、InterSecVM/SG を実行するVMware vSphereのホストが予め構築されている事が前提となっております。

## 3.1. 仮想アプライアンスのインポート

仮想アプライアンスとは、オペレーティング システムとアプリケーションがインストー ルされた事前に作成済みの仮想マシンです。InterSecVM/SGは、OVFテンプレートとして提 供されます。

以下の手順では、「InterSecVM/SG Ver1.3」を例として説明しています。

(1) vSphere Clientの管理画面にて、[ファイル (F)] - [OVFテンプレートのデプロイ (D) ] を選択します。

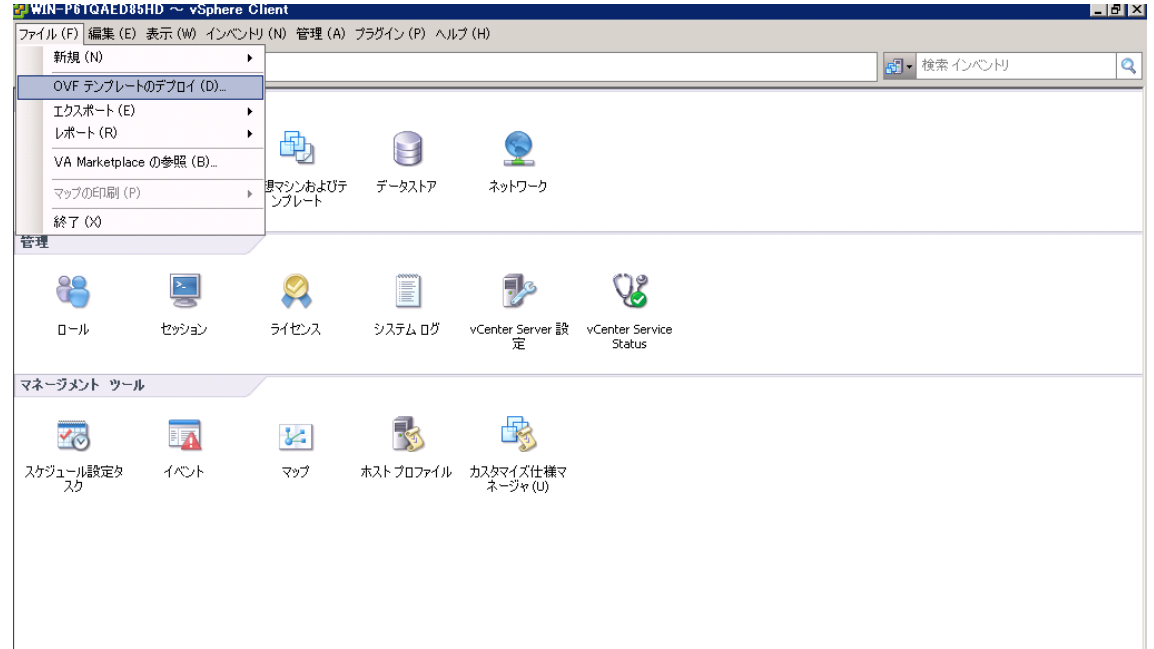

(2) [OVFテンプレートのデプロイ ] ウィザードの[ソース]選択ページが表示されます。 InterSecVM/SGのOVFファイル(例:InterSecVM\_SG\_V1.3.ovf)をvSphere Client より参照可能なドライブに格納し、[ 参照 ] をクリックします。ファイル選択画 面が表示されたらOVFファイルを選択して、 [ 開く ] をクリックします。 [ ソース ] ページに戻ったら、[ 次へ ] をクリックします。

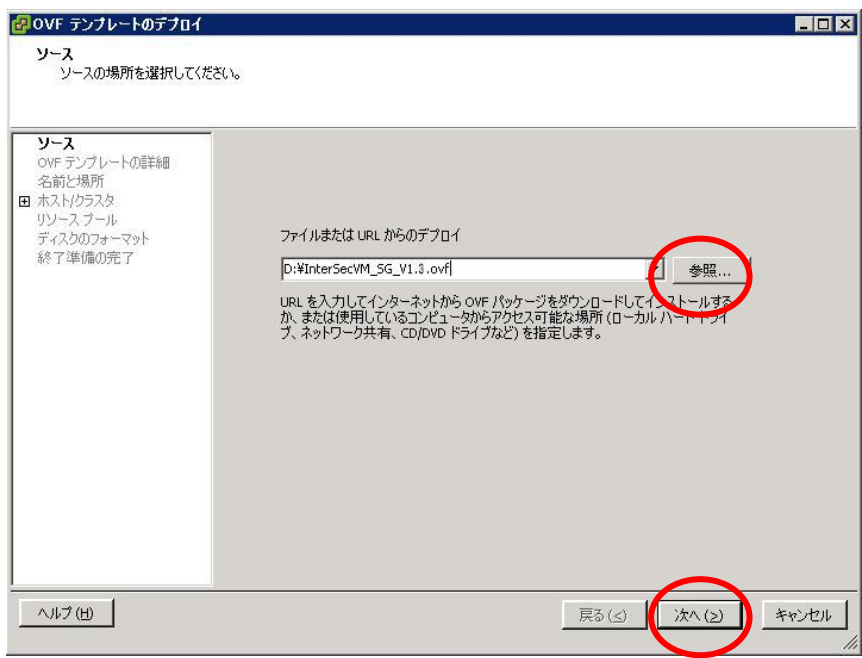

(3) [OVFテンプレートの詳細] ページが表示されます。[ 次へ ] をクリックします。

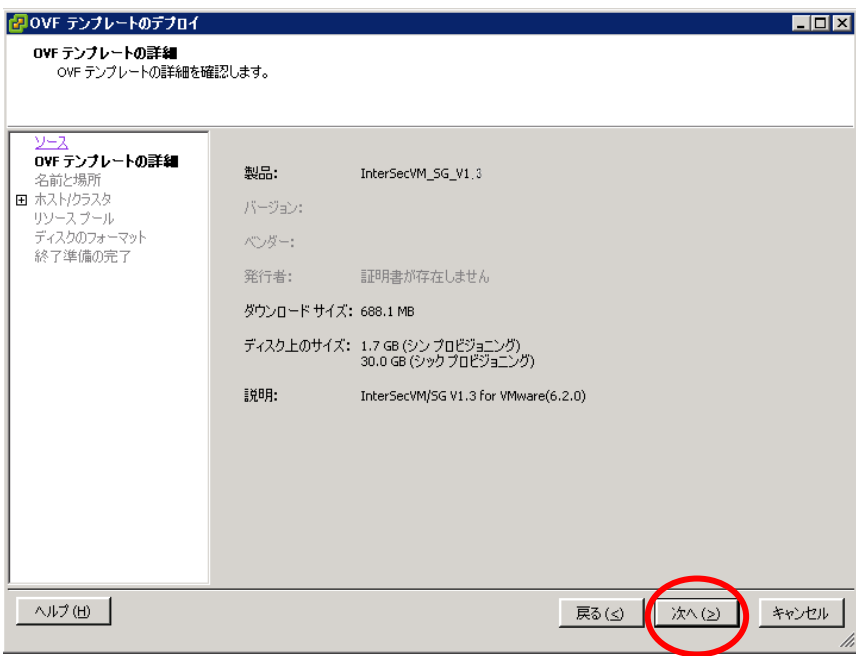

(4) [ 名前と場所 ] ページが表示されます。

仮想マシンの名前を指定します。さらに、vCenter Serverの場合は、InterSecVM/SG を登録するデータセンターを指定します。

なお、仮想マシン名は同イベントリ内のホスト名及びクラスタ名と重複しないよ うに設定をおこなってください。設定後、[ 次へ ] をクリックします。

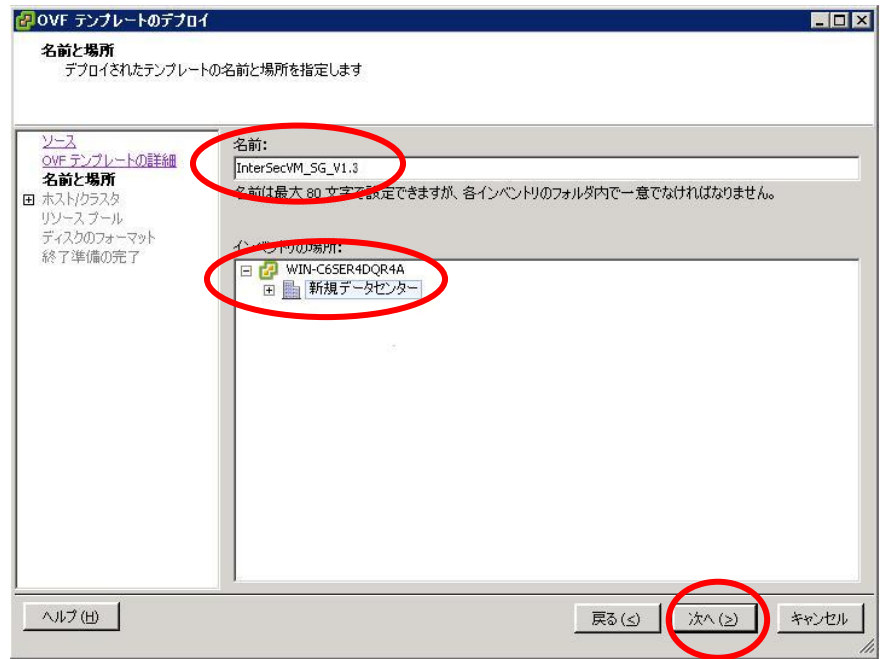

(5) vCenter Serverの場合は、ホスト/クラスタ 画面が表示されます。 InterSecVM/SGをどのホストで実行するか、選択してください。 選択後、[ 次へ ] をクリックしてください。

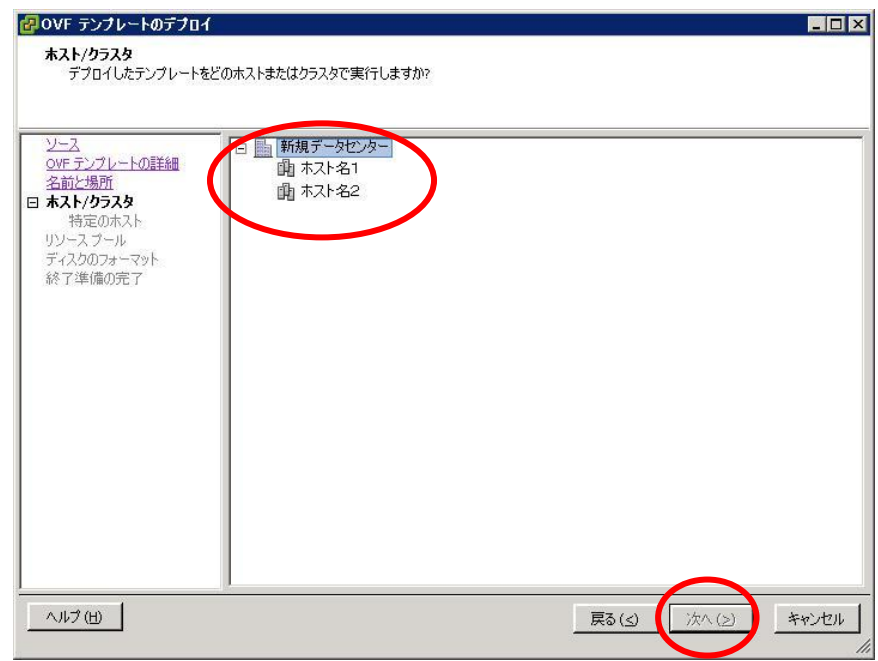

(6) [データストア] ページが表示されます。 InterSecVM/SGをどのデータストアで実行するか、選択してください。 選択後、[ 次へ ] をクリックしてください。

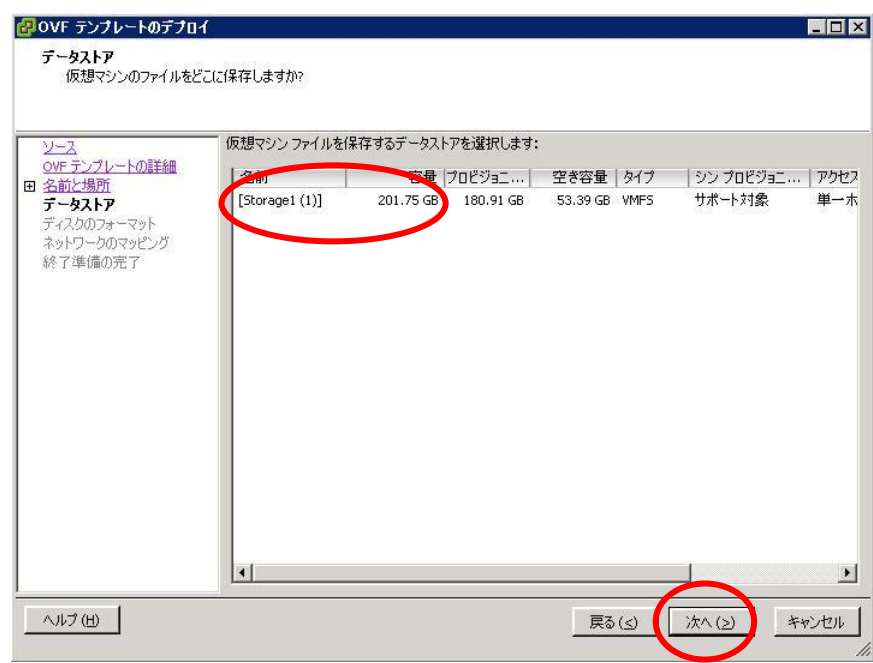

(7) [ ディスクのフォーマット ] ページが表示されます。 構成するディスクのフォーマットを選択し、[ 次へ ] をクリックします。

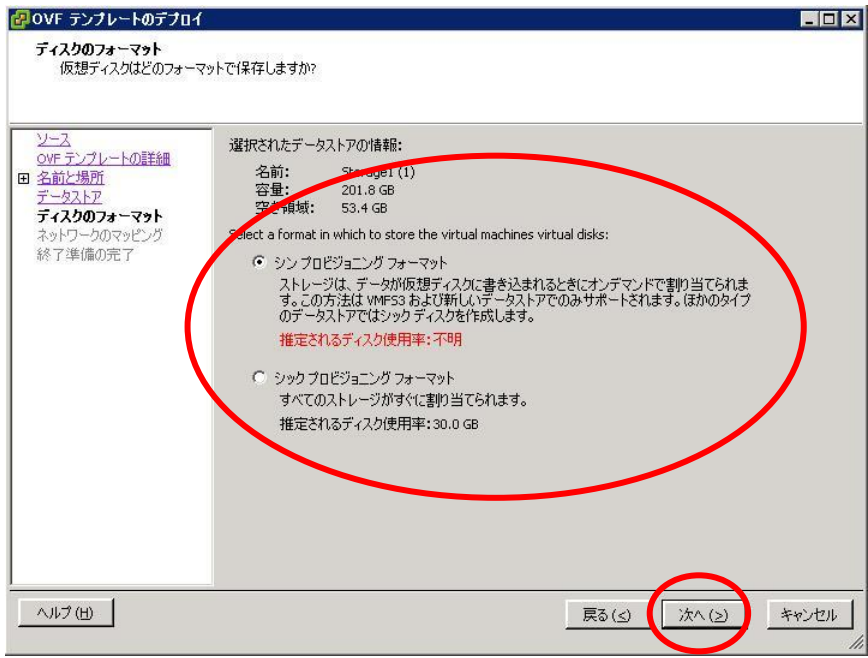

(8) [ネットワークのマッピング] ページが表示されます。 [ 次へ ] をクリックします。

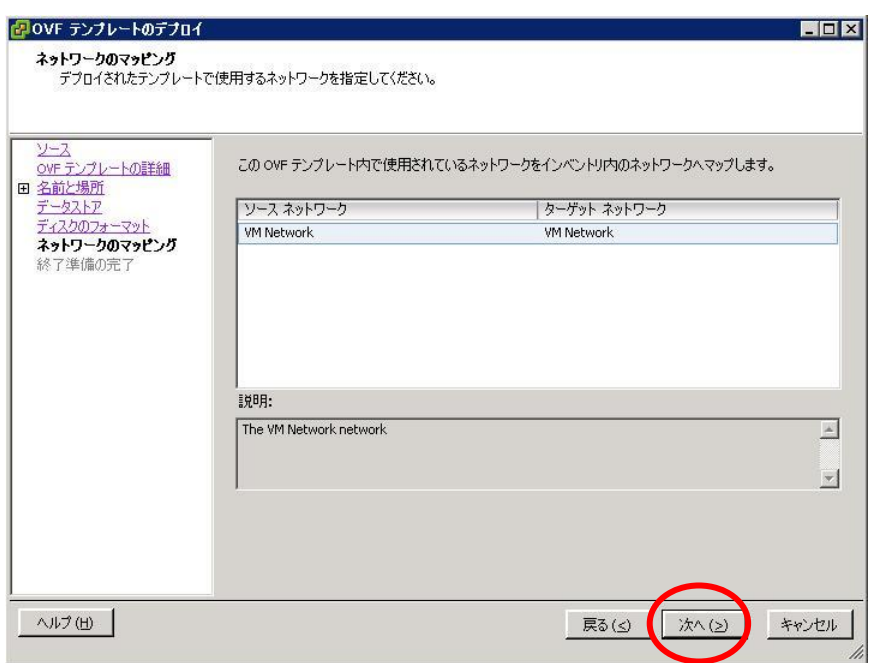

(9) [ 終了準備の完了 ] ページが表示されます。 デプロイ設定を確認後、[ 終了 ] をクリックします。

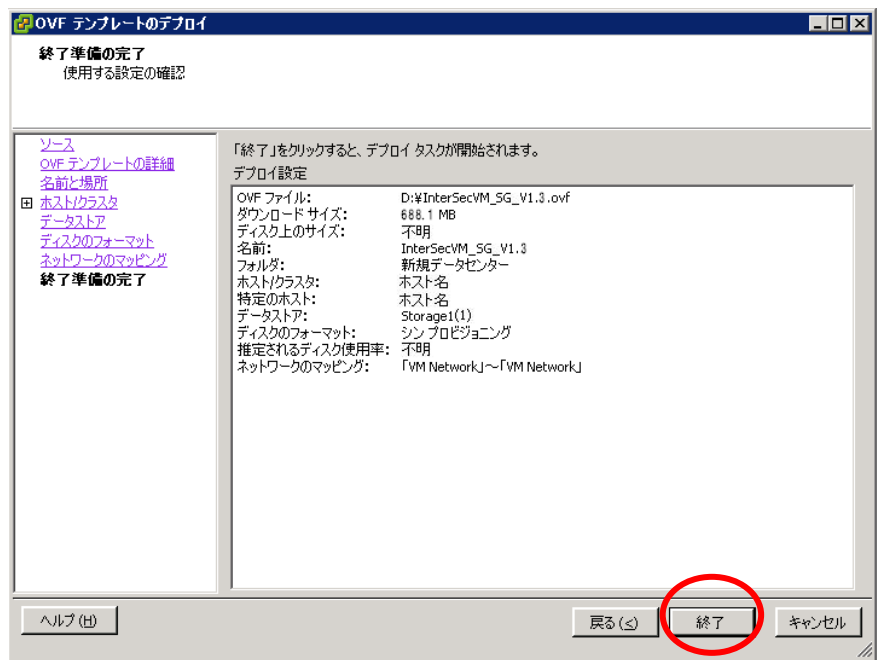

(10)デプロイが開始されます。

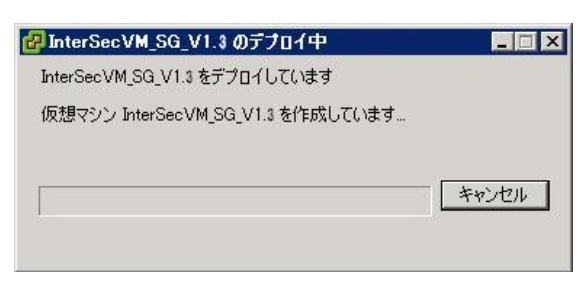

以下のように表示されたらデプロイは完了です。 [ 閉じる ] をクリックします。

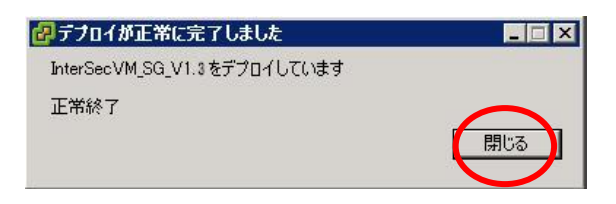

(11)InterSecVM/SGの設定を変更します。

インポートした仮想アプライアンス(仮想マシン)のネットワークアダプタが 重複しないよう、「ネットワークラベル」を変更してください。 変更が完了したら「OK」ボタンを押してください。

- ネットワークアダプタ 1 → 内側インタフェース
- ・ ネットワークアダプタ 2 → 外側インタフェース
- ・ ネットワークアダプタ 3 → DMZインタフェース
- ・ ネットワークアダプタ 4 → 予備インタフェース

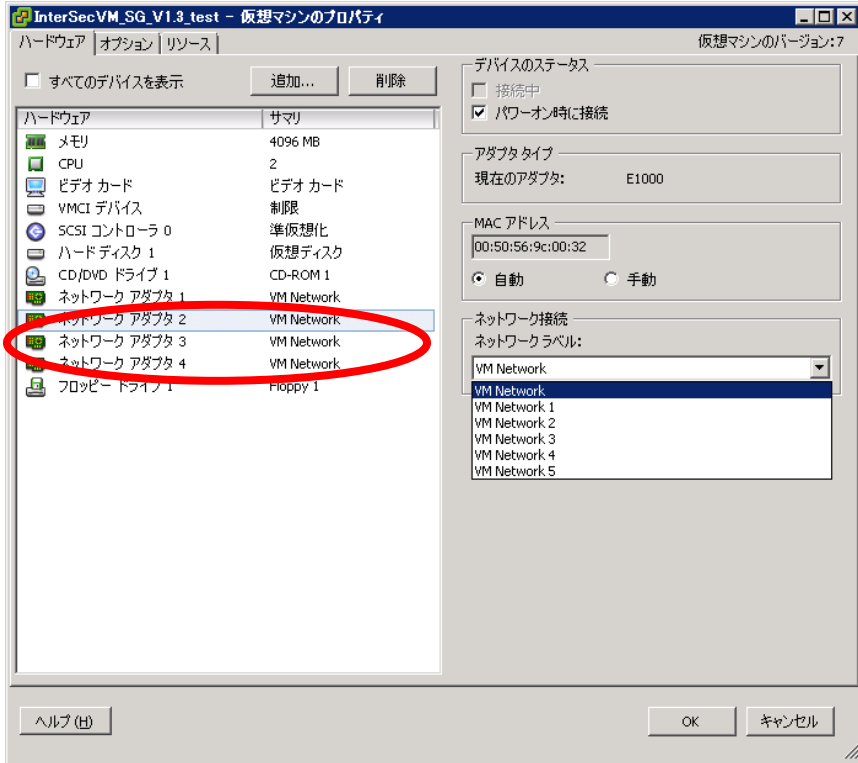

(12)InterSecVM/SG起動確認を行います。

インポートした仮想アプライアンス(仮想マシン)をパワーオンし、 vSphere Client の[ コンソール ]を表示して起動確認を行います。 仮想マシンを選択してパワーオンのボタンを押してください。 ログインプロンプトが表示されたら、InterSecVM/SG が正常に起動しています。

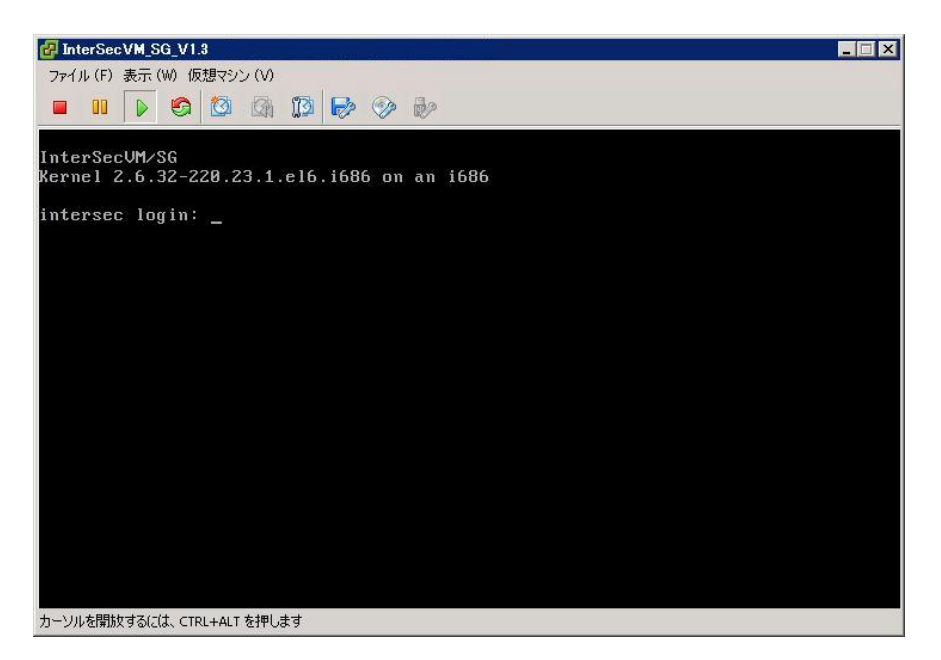

コンソールからカーソルを開放するには、<Ctrl>+<Alt> キーを同時に押します。

## 4章 InterSecVM/SGの初期導入事前準備

前章で VMware vSphereにインポートした InterSecVM/SG は、お客様のネットワーク環 境に即した状態にするために、初期導入を行っていただく必要があります。

#### 4.1. InterSecVM/SGの初期導入環境について

InterSevVM/SGの初期導入は、別途用意いただくWindowsクライアントPC(以下、クライ アントPC)からWebブラウザを介して行います。

InterSecVM/SG のネットワーク設定は、出荷状態(VMware vSphereに追加した直後の状 態)では以下の初期設定が行われています。

> ネットワークラベル :VM Network IPアドレス :192.168.250.251 ネットワークマスク :255.255.255.0 ホスト名 : intersec.domain.local

出荷状態のネットワークラベル(VM Network)は、初期導入時のIPアドレスに接続でき るように、お客様のネットワーク環境に即してvSphere Clientにてご変更ください。また、 初期導入を行うため、InterSecVM/SGと同じネットワークのIPアドレス(例えば、192. 168.250.1/255.255.255.0)を設定したWeb接続可能なクライアントPCを用意してください。

※ハブを介して接続する場合は、 InterSecVM/SGの上記のアドレスと 他機器のIPアドレスが重複しないようご注意ください。

ご使用になるWebブラウザは、Internet Explorer 7.0 (日本語版・Windows版)を 推奨します。

※初期導入完了後、運用時のManagement Consoleへ接続する際には、 Internet Explorerが以下のように設定されている必要があります。 ご留意ください。

- ・ JavaScriptが有効なこと
- ・ Cookieを受け入れること
- ・ ページの自動読み込みを有効にすること
- ・ Internet Explorer 8 を使用する場合は互換表示モードであること
- ・ [インターネットオプション] [詳細設定] [暗号化されたページを ディスクに保存しない]のチェックが外れていること

## 4.2. InterSecVM/SGの起動

InterSecVM/SG とクライアントPCを接続した後、仮想マシンが起動していない場合は、 起動(パワーオン)して下さい。正常に起動するとコンソール画面に以下のような ログインプロンプトが表示されます。

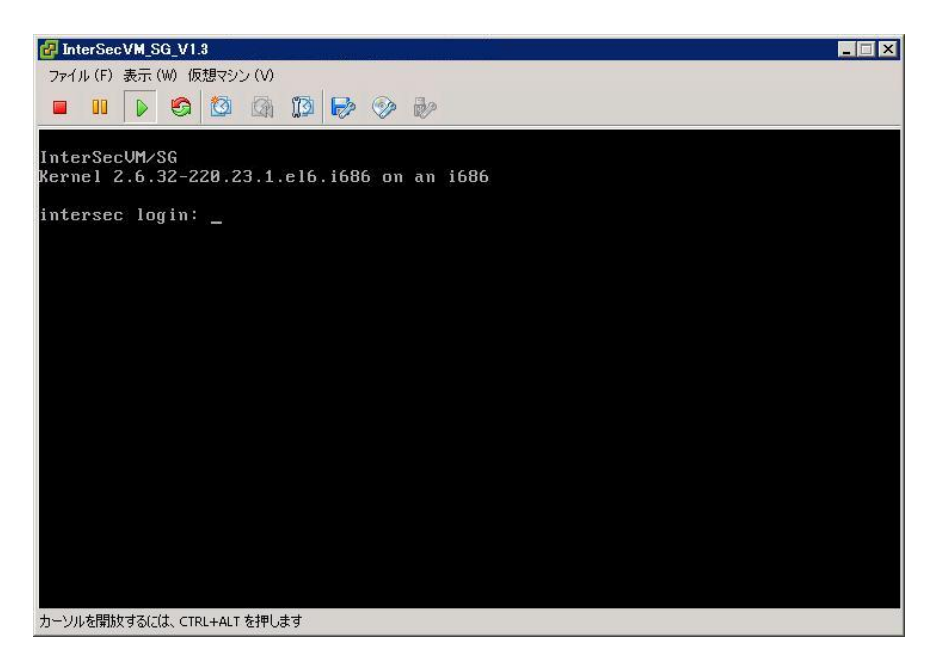

初期導入の具体的な手順は、次章を参照してください。

## 5章 InterSecVM/SGの初期導入手順

## 5.1. 初期導入の流れ

InterSecVM/SGの初期導入の流れは以下のとおりです。運用するネットワーク環境に合わ せて初期設定を行ってください。

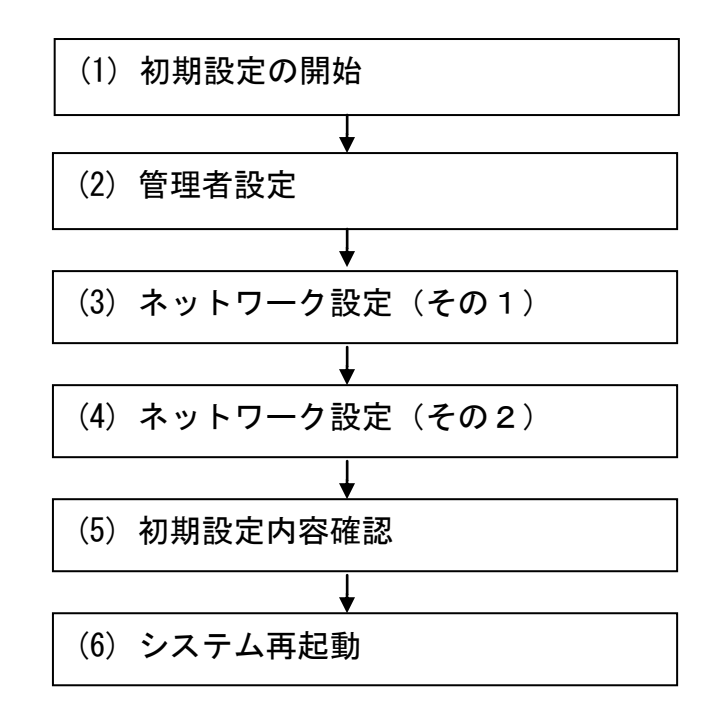

※正式なサポートライセンスは、初期導入完了後、Management Console画面の [ファイアウォール] – ライセンス[確認/登録]よりご登録ください。 詳細は、ヘルプの[ファイアウォール機能の設定方法] – [ライセンスの確認と登録] を参照ください。

### 5.2. 初期導入の実行

InterSecVM/SGの初期導入実行に際し、別途ご用意いただいたクライアントPCのWebブラ ウザから InterSecVM/SG への接続、およびログインを行ってください。

#### ■ InterSecVM/SG 初期導入画面への接続

InterSecVM/SG の初期導入画面には、クライアントPCのWebブラウザで以下のURLを指定 して接続してください。

#### **https://192.168.250.251:18000/**

セキュリティの警告が表示されますが、[ このサイトの閲覧を続行する ]を選択します。

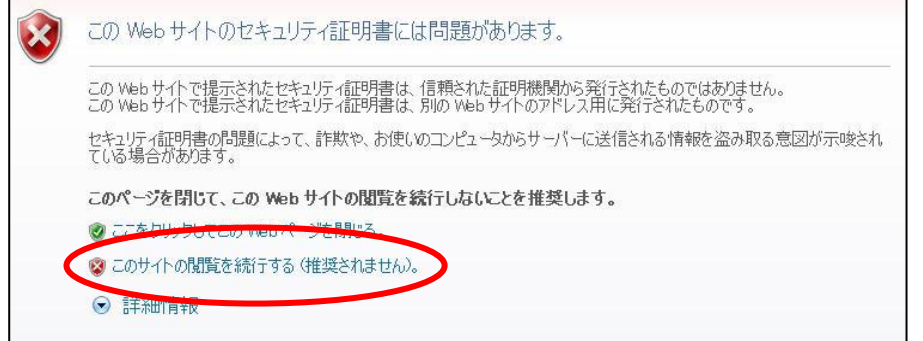

接続できない場合、クライアントPC側から、ping コマンドなどを使用して通信状態を 確認してください。

[実行例] C:\> ping 192.168.250.251

InterSecVM/SG と通信できない場合は、設定されているネットワークと接続できる よう、クライアントPCやVMware vSphereのネットワーク設定を確認してください。

#### ■ InterSecVM/SG 初期導入画面へのログイン

InterSecVM/SGの初期導入画面に接続すると、ユーザ名とパスワードの入力ダイアログが 表示されます。

初期導入画面へのログインユーザ名は「root」です。パスワードは製品添付の管理者用 パスワード.pdfを参照ください。

※ユーザ名、パスワードは、大文字小文字を区別します。

#### (1) 初期設定の開始

ログインが成功すると以下の画面が表示されます。[開始]をクリックし、初期導入 を実施します。

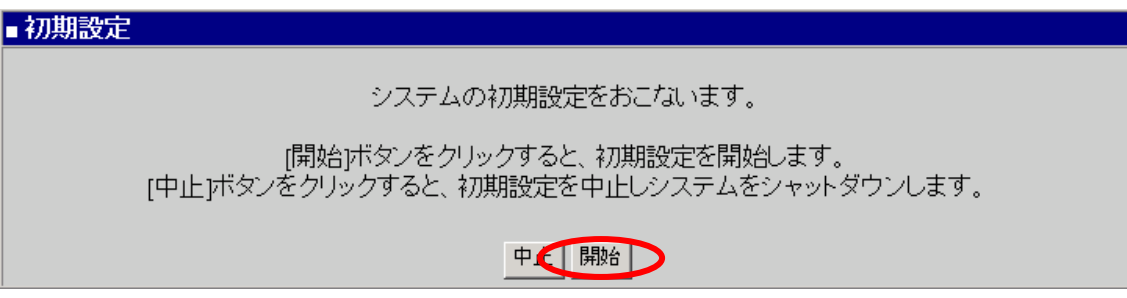

※初期設定を中断したい場合は、各設定画面の [中止] をクリックします。

#### (2) 管理者設定

管理者のパスワードの設定を行います。 システム管理者のアカウントは "admin" (固定)です。 システム管理者用のパスワードを「パスワード」「パスワード再入力」に入力して[次 へ]をクリックします。 システム管理者名のパスワードの指定は必須です。

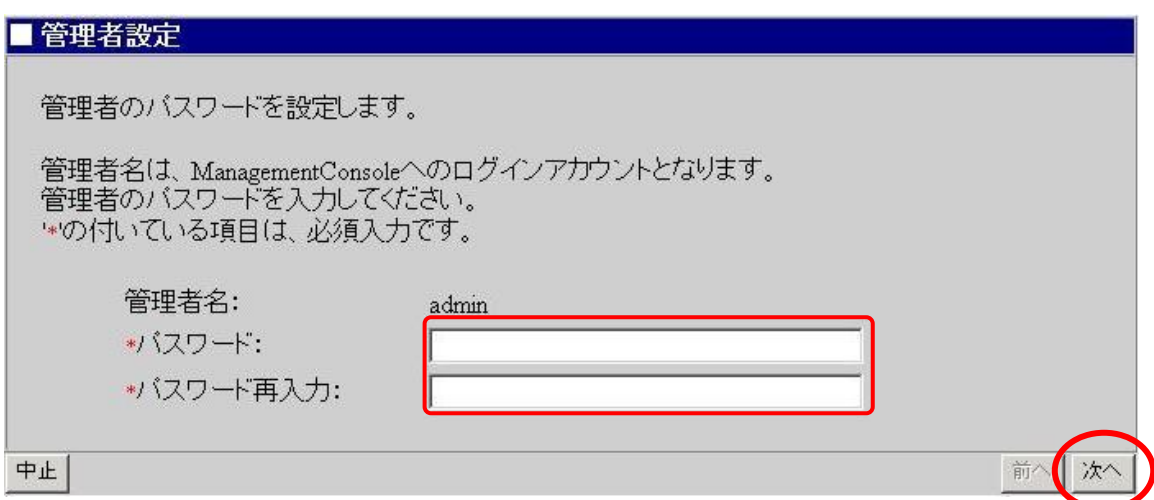

※システム管理者のアカウントは、初期導入完了後 Management Console画面で変更できます。

#### (3) ネットワーク設定(その1)

お客様の内部ネットワークに合わせたネットワーク情報の設定を行います。 「ホスト名(FQDN)」にはセカンドレベル以上のドメイン名を含むホスト名を入力して ください。

「ホスト名(FQDN)」、「内側IPアドレス」、「内側ネットマスク」、「デフォルトゲ ートウェイ」、「プライマリネームサーバ」、「セカンダリネームサーバ」に設定内 容を入力し、[次へ(N)] をクリックします。

※項目名の先頭に'\*'があるものは必須入力です

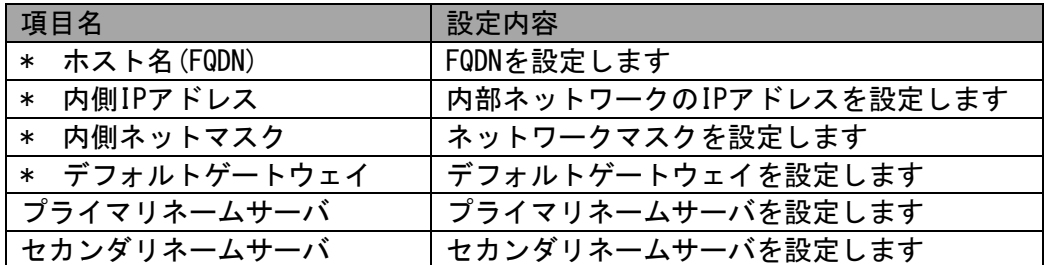

#### ■ネットワーク設定(その1)

システムのネットワーク基本情報を設定します。

LAN1(eth0)ネットワーク、デフォルトゲートウェイ、名前解決(DNS)サーバの設定をおこないます。 ※の付いている項目は、必須入力です。

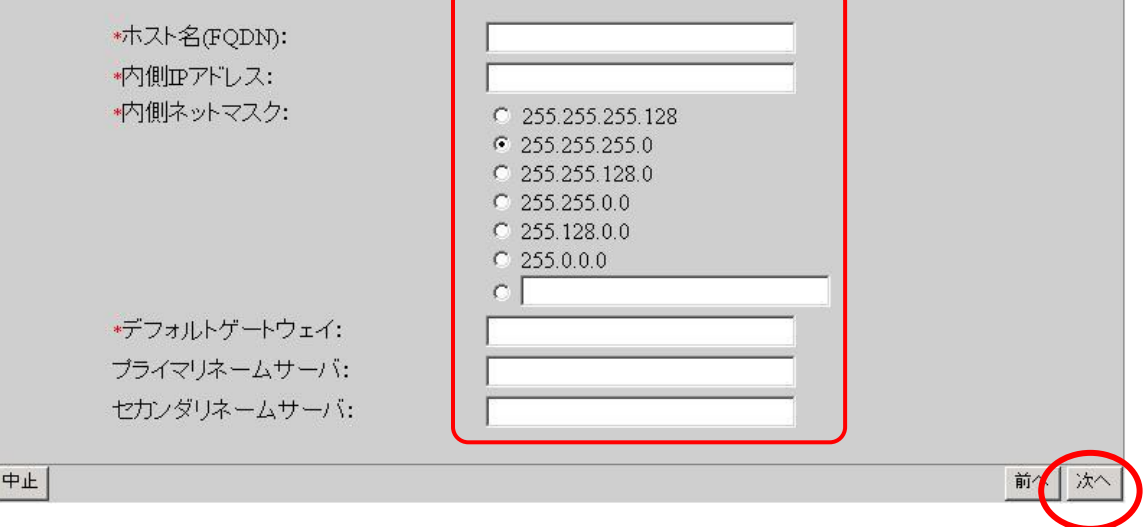

#### (4)ネットワーク設定(その2)

「外側IPアドレス」、「外側ネットマスク」には、お客様の外部ネットワークに合わ せたネットワーク情報の設定を行います。 「管理者メールアドレス」、「操作可能ホスト」は、運用上の設定です。 設定内容を入力し、[次へ(N)] をクリックします。

- ※ 項目名の先頭に'\*' があるものは必須入力です
- ※ 「操作可能ホスト」は、初期導入完了後、Management Console画面の [リモートメンテナンス]より追加することも可能です。

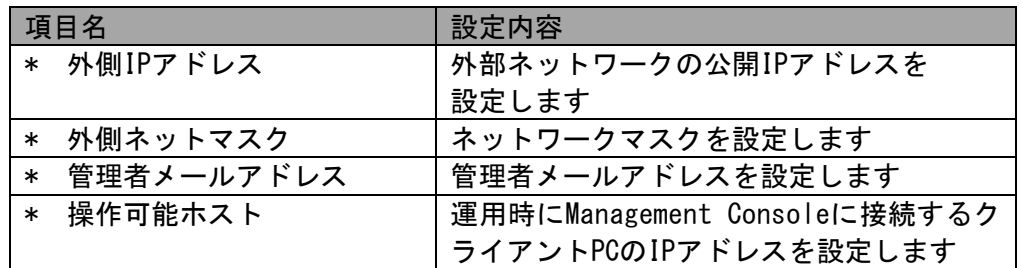

■ネットワーク設定(その2)

システムのネットワーク基本情報を設定します。

LAN2(eth1)ネットワーク、管理の設定をおこないます。 \*の付いている項目は、必須入力です。

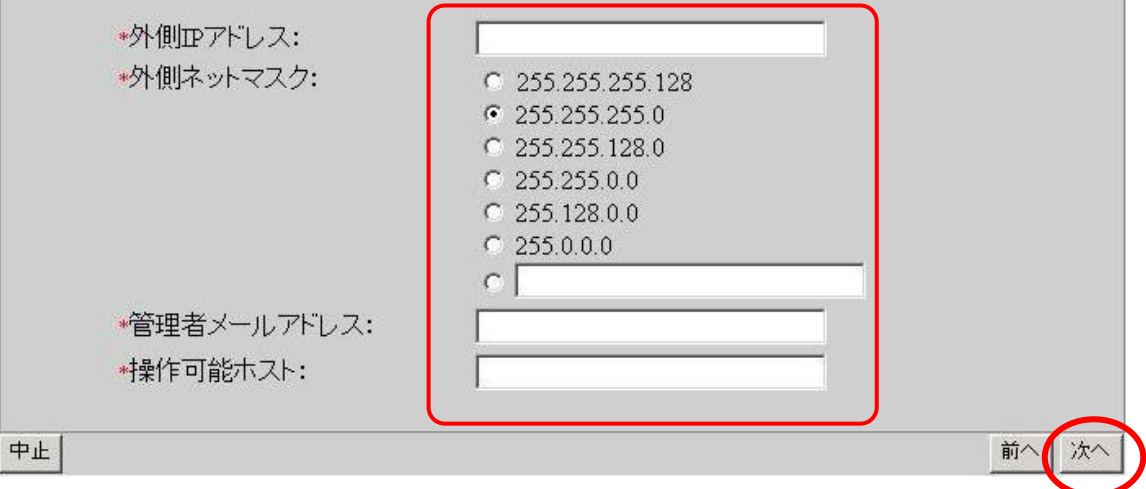

#### (5) 初期設定内容確認

入力した設定内容を確認してください。 設定内容に間違いがなければ、[次へ] をクリックしてください。 間違いがある場合は、[前へ] をクリックして変更対象画面に戻り修正してください。

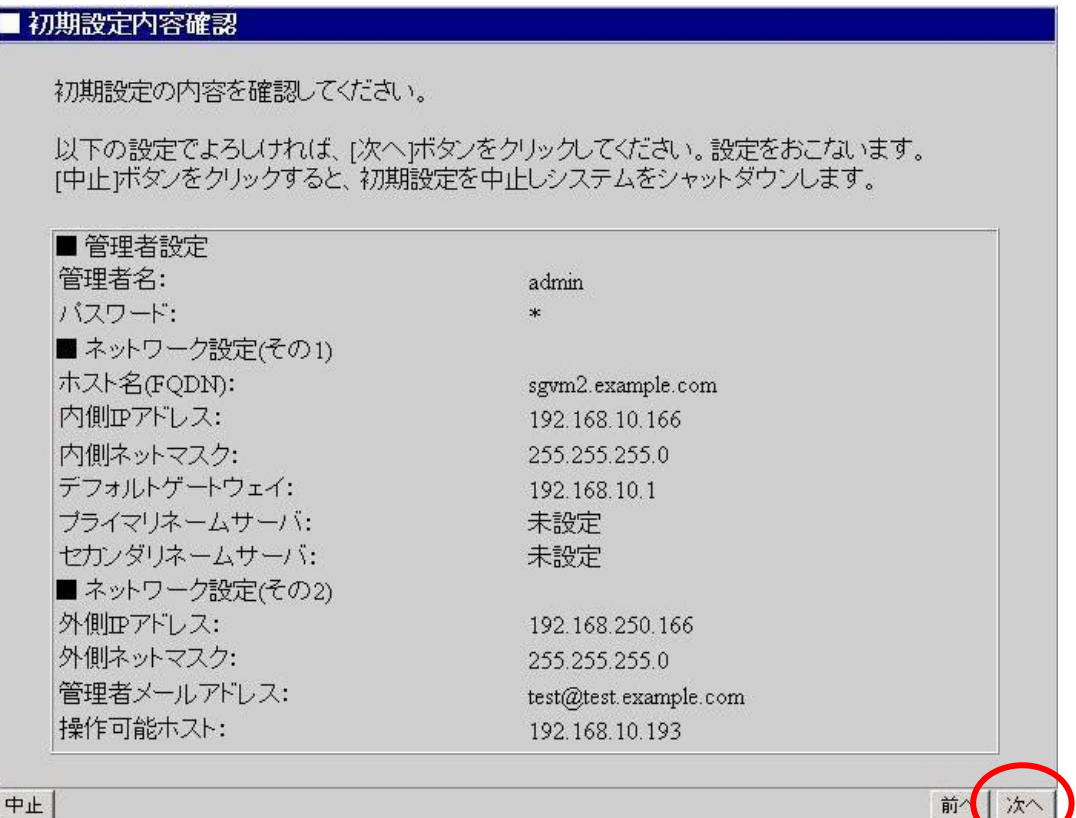

#### (6) システム再起動

設定を有効にしてシステムを運用可能な状態にするため、システムを再起動します。 [システムを再起動する] をクリックしてください。[システムを停止する] をクリッ クした場合、システムは停止状態となります。

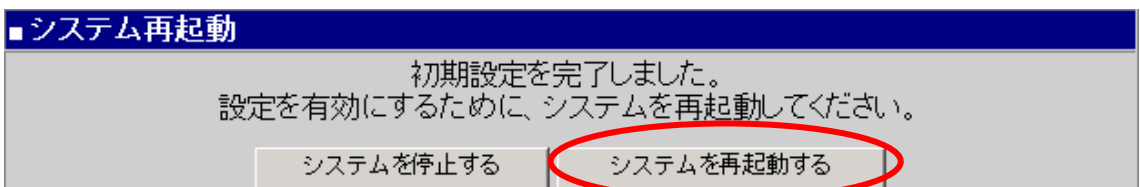

以上で、初期導入は終了です。

## 6章 VMware関連の設定

#### 6.1. VMware Tools のインストール手順

## ※ 本設定は、運用性の向上目的で、実施を推奨します。

本節では、InterSecVM/SGに対してVMware Toolsをインストールする手順を説明していま す。手順はご利用のVMware環境や、VMware Toolsバージョンによって異なる場合がありま すので、適宜操作してください。詳細はVMwareのマニュアルを参照してください。

- (1) 初期導入完了済みのInterSecVM/SGを起動します。
- (2) [イベントリ(N)] [仮想マシン(V)] [ゲスト(G)] [VMware Toolsの インストール/アップグレード] を選択します。

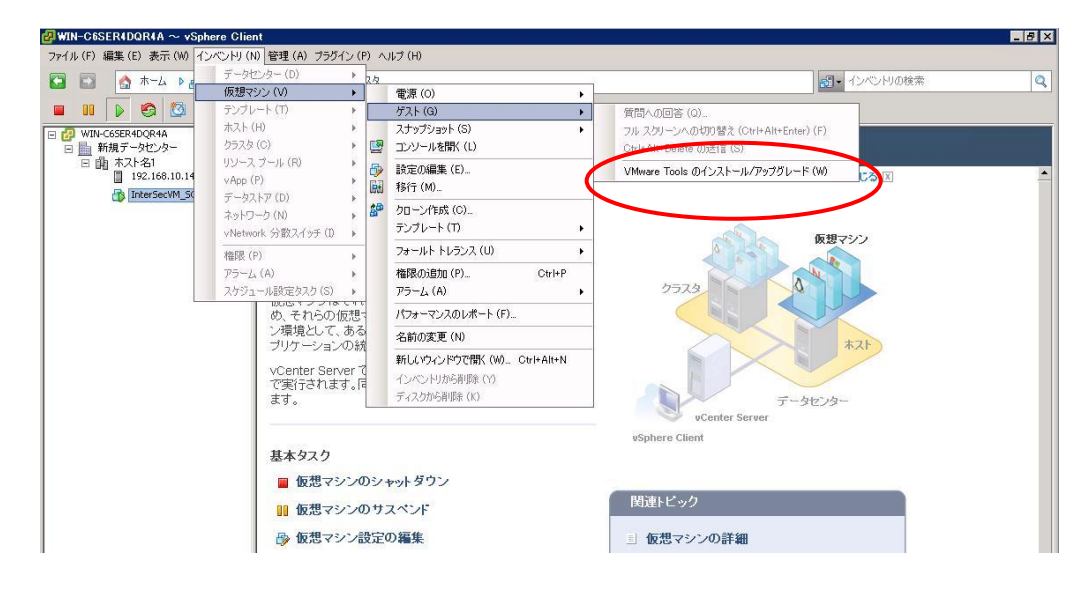

(3) 以下のようなポップアップ画面が表示されたことを確認後、 [OK] を クリックします。

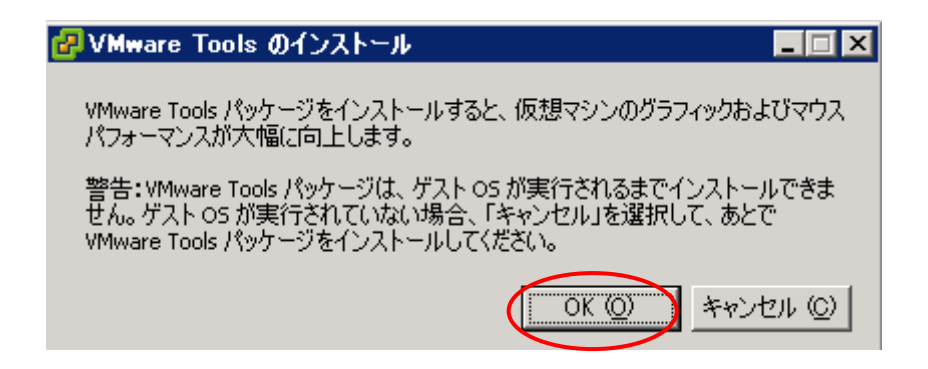

(4) コンソールを開きます。ログインプロンプトが表示されます。

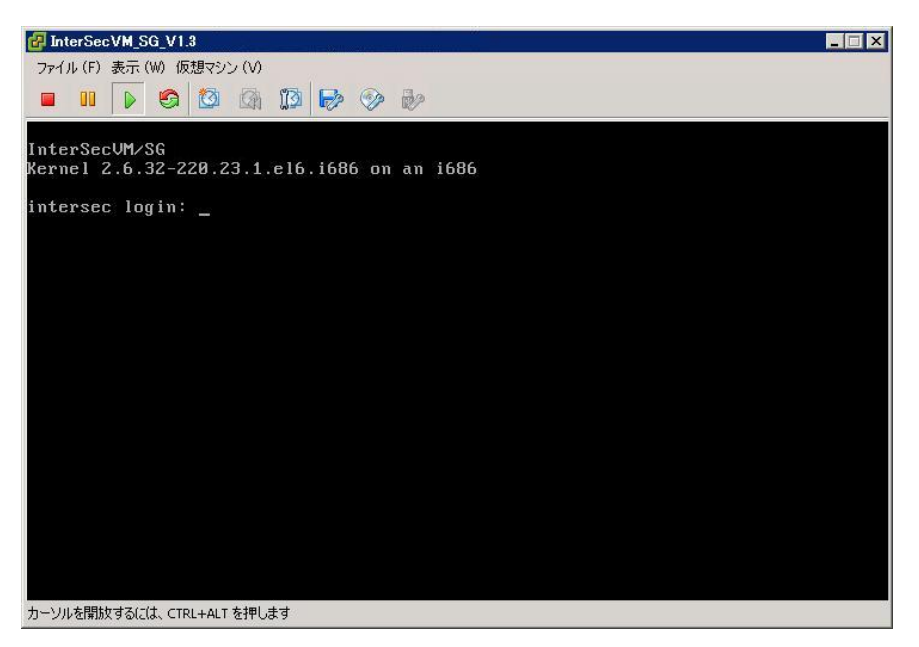

- (5) ユーザ名(root)とパスワードを入力し、ログインします。
- (6) 以下のコマンド実行し、VMware Toolsが格納されている領域をマウントします。 読み取り専用であることを示すメッセージ(mount: block device /dev/cdrom is write-protected,mounting read-only)が表示されます。

mount /dev/cdrom /mnt/cdrom

- (7) 以下のコマンドにて、VMware Toolsのインストール準備を行います。
	- (a) 展開用のディレクトリを作成します。

mkdir -p /tmp/vmwaretools/

(b) ファイルのコピーを行います。

cp /mnt/cdrom/\* /tmp/vmwaretools/

(c) ファイルの展開を行います。

cd /tmp/vmwaretools/ tar xvzf VM\*gz

(8) 以下のコマンドにて、VMware Toolsのインストールを行います。

```
cd /tmp/vmwaretools/vmware-tools-distrib
./vmware-install.pl
```
以降は、以下の「[エンター]」の所のみ入力を行ってください。 なお、実行中に数回、「WARNING: Can't read module /lib/modules/<<kernelバージョン>>/kernel/net/netfilter/ nf\_conntrack.ko: Exec format error」という警告が出力されますが、 動作上問題ありません。

(ESXi5/ESX4.1/ESXi4.1の場合)

```
time by invoking the following 26mmand: "/usr/bin/vmware-uninstall-tools.pl".
Creating a new VMware Tools installer database using the tar4 format.
Installing VMware Tools.
In which directory do you want to install the binary files?
[/usr/bin] [エンター]
What is the directory that contains the init directories (rc0.d/ to rc6.d/)?
[/etc/rc.d] [エンター]
What is the directory that contains the init scripts?
[/etc/rc.d/init.d] [エンター]
In which directory do you want to install the daemon files?
[/usr/sbin] [エンター]
In which directory do you want to install the library files?
[/usr/lib/vmware-tools] [エンター]
The path "/usr/lib/vmware-tools" does not exist currently. This program is
going to create it, including needed parent directories. Is this what you want?
[yes] [エンター]
In which directory do you want to install the documentation files?
[/usr/share/doc/vmware-tools] [エンター]
The path "/usr/share/doc/vmware-tools" does not exist currently. This program
is going to create it, including needed parent directories. Is this what you
want? [yes] [エンター]
The installation of VMware Tools 8.6.0 build-425873 for Linux completed
successfully. You can decide to remove this software from your system at any
```

```
Before running VMware Tools for the first time, you need to configure it by
invoking the following command: "/usr/bin/vmware-config-tools.pl". Do you want
this program to invoke the command for you now? [yes] [エンター]
Initializing...
Making sure services for VMware Tools are stopped.
Stopping VMware Tools services in the virtual machine:
  Guest operating system daemon: [ OK ]
  Unmounting HGFS shares: [OK] Guest filesystem driver: [ OK ]
[EXPERIMENTAL] The VMware FileSystem Sync Driver (vmsync) is a new feature that
creates backups of virtual machines. Please refer to the VMware Knowledge Base
for more details on this capability. Do you wish to enable this feature?
[no] [エンター]
Found a compatible pre-built module for vmci. Installing it...
Found a compatible pre-built module for vsock. Installing it...
Found a compatible pre-built module for vmxnet3. Installing it...
Found a compatible pre-built module for pvscsi. Installing it...
Found a compatible pre-built module for vmmemctl. Installing it...
Found a compatible pre-built module for vmblock. Installing it...
The VMware Host-Guest Filesystem allows for shared folders between the host OS
and the guest OS in a Fusion or Workstation virtual environment. Do you wish
to enable this feature? [no] [エンター]
Found a compatible pre-built module for vmxnet. Installing it...
Found a compatible pre-built module for vmblock. Installing it...
No X install found.
```
Creating a new initrd boot image for the kernel. Checking acpi hot plug and the control of  $[ 0K ]$ Starting VMware Tools services in the virtual machine: Switching to guest configuration:  $[OK]$ Paravirtual SCSI module:  $[ 0K ]$ Guest memory manager:  $[$  OK ] VM communication interface: [ OK ] VM communication interface socket family: [ OK ] File system sync driver:  $[$  OK ] Guest operating system daemon:  $[OK 1]$ The configuration of VMware Tools 8.6.0 build-425873 for Linux for this running kernel completed successfully. You must restart your X session before any mouse or graphics changes take effect. You can now run VMware Tools by invoking "/usr/bin/vmware-toolbox-cmd" from the command line or by invoking "/usr/bin/vmware-toolbox" from the command line during an X server session. To enable advanced X features (e.g., guest resolution fit, drag and drop, and file and text copy/paste), you will need to do one (or more) of the following: 1. Manually start /usr/bin/vmware-user 2. Log out and log back into your desktop session; and, 3. Restart your X session. Enjoy, --the VMware team Found

(ESX4.0/ESXi4.0の場合)

A previous installation of VMware Tools has been detected. The previous installation was made by the tar installer (version 4). Keeping the tar4 installer database format. You have a version of VMware Tools installed. Continuing this install will first uninstall the currently installed version. Do you wish to continue? (yes/no) [yes] [エンター] Uninstalling the tar installation of VMware Tools. Stopping services for VMware Tools Stopping VMware Tools services in the virtual machine: Guest operating system daemon:  $[OK]$  Virtual Printing daemon: [ OK ] Unmounting HGFS shares:  $[$  OK ] Guest filesystem driver:  $[ 0K ]$ Guest memory manager:  $[$  OK ] VM communication interface socket family: [ OK ] VM communication interface: [ OK ] This program previously created the file /usr/lib/vmware-tools/lib64/libconf/etc/pango/pango.modules, and was about to remove it. Somebody else apparently did it already. File /etc/vmware-tools/vmware-user.desktop is backed up to /etc/vmware-tools/vmware-user.desktop.old.0. File /usr/lib/vmware-tools/lib64/libconf/etc/gtk-2.0/gtk.immodules is backed up to /usr/lib/vmware-tools/lib64/libconf/etc/gtk-2.0/gtk.immodules.old.0. File /usr/lib/vmware-tools/lib64/libconf/etc/fonts/fonts.conf is backed up to /usr/lib/vmware-tools/lib64/libconf/etc/fonts/fonts.conf.old.0. File /usr/lib/vmware-tools/lib64/libconf/etc/gtk-2.0/gdk-pixbuf.loaders is backed up to /usr/lib/vmware-tools/lib64/libconf/etc/gtk-2.0/gdk-pixbuf.loaders.old.0.

```
This program previously created the file
/usr/lib/vmware-tools/libconf/etc/gtk-2.0/gdk-pixbuf.loaders, and was about to
remove it. Somebody else apparently did it already.
This program previously created the file
/usr/lib/vmware-tools/lib64/libconf/etc/pango/pangorc, and was about to remove
it. Somebody else apparently did it already.
This program previously created the file
/usr/lib/vmware-tools/libconf/etc/gtk-2.0/gtk.immodules, and was about to
remove it. Somebody else apparently did it already.
This program previously created the file
/usr/lib/vmware-tools/lib64/libconf/etc/pango/pangox.aliases, and was about to
remove it. Somebody else apparently did it already.
This program previously created the directory
/usr/lib/vmware-tools/lib64/libconf/etc/gtk-2.0, and was about to remove it.
Since there are files in that directory that this program did not create, it
will not be removed.
This program previously created the directory
/usr/lib/vmware-tools/lib64/libconf/etc/fonts, and was about to remove it.
Since there are files in that directory that this program did not create, it
will not be removed.
This program previously created the directory
/usr/lib/vmware-tools/lib64/libconf/etc, and was about to remove it. Since
there are files in that directory that this program did not create, it will not
be removed.
This program previously created the directory
/usr/lib/vmware-tools/lib64/libconf, and was about to remove it. Since there
are files in that directory that this program did not create, it will not be
removed.
This program previously created the directory /usr/lib/vmware-tools/lib64, and
was about to remove it. Since there are files in that directory that this
program did not create, it will not be removed.
This program previously created the directory /usr/lib/vmware-tools, and was
about to remove it. Since there are files in that directory that this program
did not create, it will not be removed.
```
File /etc/updatedb.conf is backed up to /etc/updatedb.conf.old.0. Restoring the kernel initrd image.: The removal of VMware Tools 8.3.2 build-257589 for Linux completed successfully. Installing VMware Tools. In which directory do you want to install the binary files? [/usr/bin] [エンター] What is the directory that contains the init directories (rc0.d/ to rc6.d/)? [/etc/rc.d] [エンター] What is the directory that contains the init scripts? [/etc/rc.d/init.d] [エンター] In which directory do you want to install the daemon files? [/usr/sbin] [エンター] In which directory do you want to install the library files? [/usr/lib/vmware-tools] [エンター] In which directory do you want to install the documentation files? [/usr/share/doc/vmware-tools] [エンター] The path "/usr/share/doc/vmware-tools" does not exist currently. This program is going to create it, including needed parent directories. Is this what you want? [yes] [エンター] The installation of VMware Tools 8.3.2 build-257589 for Linux completed successfully. You can decide to remove this software from your system at any time by invoking the following command: "/usr/bin/vmware-uninstall-tools.pl". Before running VMware Tools for the first time, you need to configure it by invoking the following command: "/usr/bin/vmware-config-tools.pl". Do you want this program to invoke the command for you now? [yes] [エンター] Initializing... Stopping VMware Tools services in the virtual machine: Guest operating system daemon:  $[OK]$ Virtual Printing daemon:  $[OK]$ Unmounting HGFS shares:  $[ 0K \ 1$ Guest filesystem driver:  $\begin{bmatrix} 0K \end{bmatrix}$ Guest memory manager:  $[$  OK ] VM communication interface socket family:  $[OK]$ VM communication interface:  $\begin{bmatrix} OK \\ 1 \end{bmatrix}$ 

Found a compatible pre-built module for vmmemctl. Installing it... Found a compatible pre-built module for vmhgfs. Installing it... Found a compatible pre-built module for vmxnet. Installing it... Found a compatible pre-built module for vmblock. Installing it... Found a compatible pre-built module for vmci. Installing it... Found a compatible pre-built module for vsock. Installing it... Found a compatible pre-built module for vmxnet3. Installing it... Found a compatible pre-built module for pvscsi. Installing it... No X install found. Creating a new initrd boot image for the kernel. Checking acpi hot plug and the control of the control of the control of the control of the control of the control of the control of the control of the control of the control of the control of the control of the control of Starting VMware Tools services in the virtual machine: Switching to guest configuration:  $[0K]$ Paravirtual SCSI module:  $[ 0K ]$ Guest memory manager:  $[$  OK ] VM communication interface: [ OK ] VM communication interface socket family: [ OK ] Guest operating system daemon:  $[OK]$  Virtual Printing daemon: [ OK ] The configuration of VMware Tools 8.3.2 build-257589 for Linux for this running kernel completed successfully. You must restart your X session before any mouse or graphics changes take effect. You can now run VMware Tools by invoking the following command: "/usr/bin/vmware-toolbox" during an X server session. To enable advanced X features (e.g., guest resolution fit, drag and drop, and file and text copy/paste), you will need to do one (or more) of the following: 1. Manually start /usr/bin/vmware-user 2. Log out and log back into your desktop session; and, 3. Restart your X session. En joy. --the VMware team Found VMware Tools CDROM mounted at /media/cdrom. Ejecting device /dev/cdrom

(9) インストール完了後、以下のコマンドにて、InterSecVM/SGの再起動を行って ください。

reboot

※VMware Toolsのインストール以降、システム起動時のコンソールや、OSのログに 以下のメッセージが繰り返し記録される場合がありますが、問題はございません。

 udevd[613]: add\_to\_rules: unknown key 'ATTRS{vendor}' udevd[613]: add\_to\_rules: unknown key 'ATTRS{model}' udevd[613]: add\_to\_rules: unknown key 'SUBSYSTEMS'

## 7章 その他の設定

## 7.1 ftp複数ポートの設定方法

本節では、InterSecVM/SGに登録するファイアウォールルールに指定するftp通信に於いて、 ftpサーバの制御ポートがデフォルトの21ではないときの設定手順を説明しています。

例として、以下の制御ポートを設定するときの手順を示します。

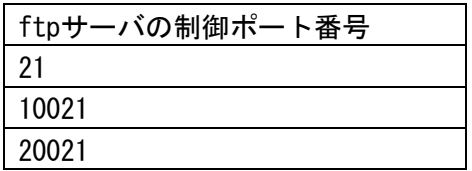

(1)[ファイアウォール > 詳細設定 > ルール設定(サービス)]画面で、 以下のユーザ定義サービスを追加してください。

名前)FTP

メンバ)tcp/21, tcp/10021, tcp/20021

(2)システム再起動をすることにより設定が反映されます。

### 7.2 メモリの追加手順

## ※ 本設定はチューニング項目です。任意に設定ください。

InterSecVM/SG のご利用内容(起動するサービス)によっては、初期状態のメモリ容量 (512MB)では不足する場合があります。必要に応じて最大4GBまでメモリ容量を変更する ことができます。

※メモリ容量の変更は、InterSecVM/SG をシャットダウンしてから行ってください。

- (1) vSphere Client で対象となるInterSecVM/SGを選択します。
- (2) [ インベントリ (N) ] [ 仮想マシン (V) ] [ 設定の編集 (E) ] をクリックし ます。

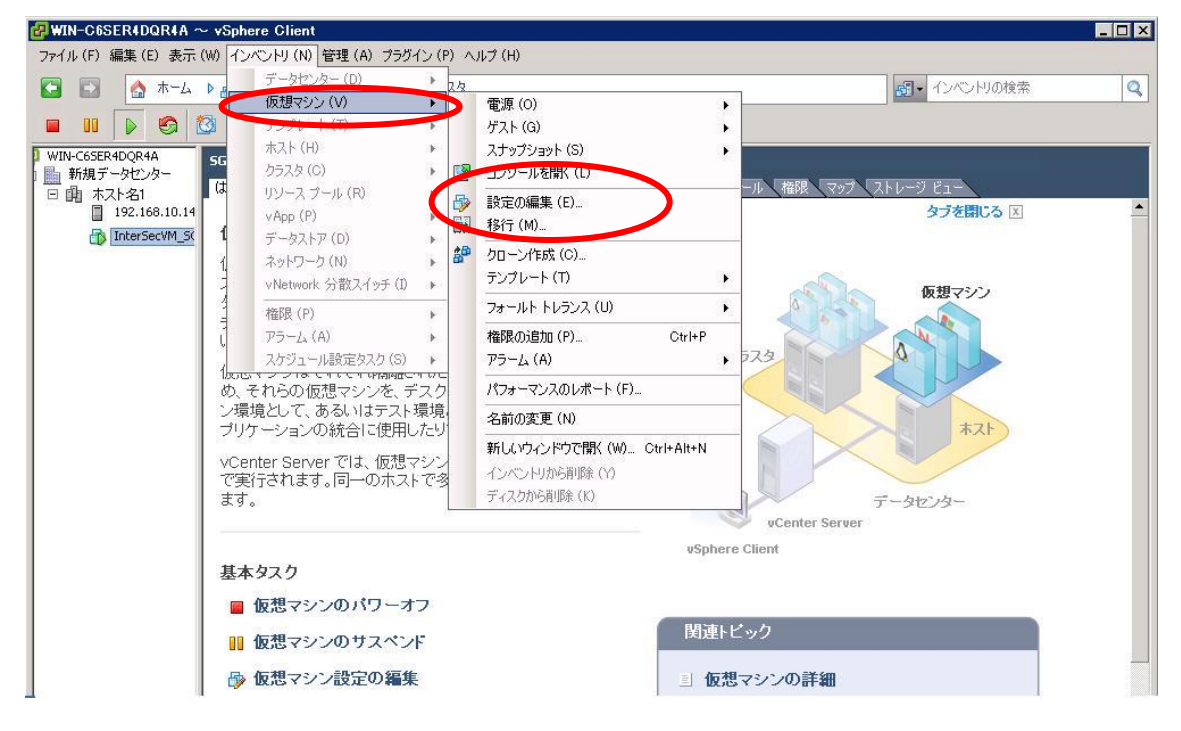

(3) 表示された [仮想マシンのプロパティ] ダイアログ ボックス から [ハードウェア] タブをクリックしてください。

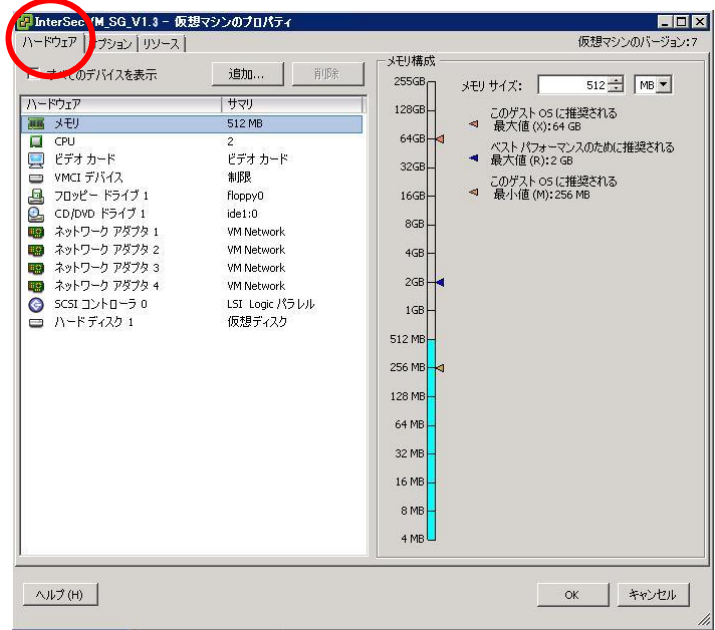

(4) 「メモリ」を選択し、画面右にて、「メモリサイズ」を変更します。

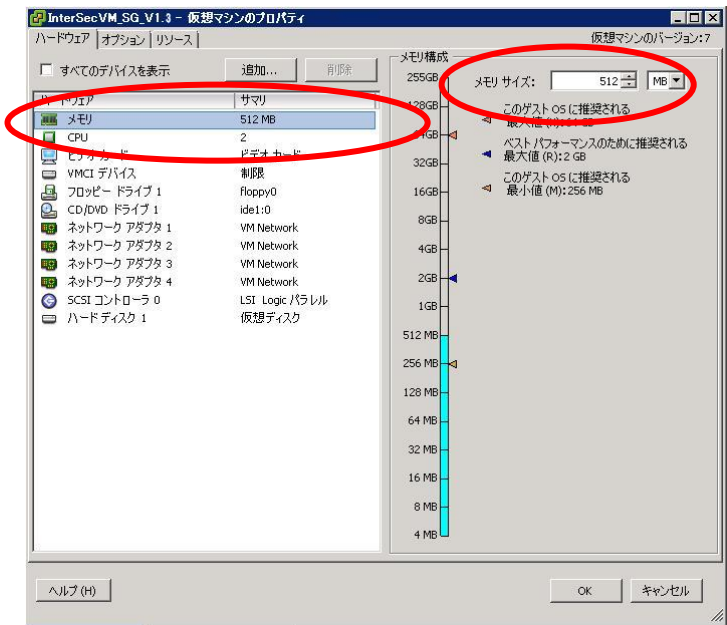

[OK] をクリックして変更内容を保存し、ダイアログボックスを閉じます。

## 8章 注意事項

- 1. vSphere Clientから複数のInterSecVM/SGを導入する場合は、1つずつ [OVF テンプレートのデプロイ] および初期導入を行ってください。同じネットワ ーク内などで同時に行った場合、IPアドレスの重複が発生した場合には、 intersec-init-cを実行して、IPアドレスが重複しないように設定を行ってく ださい。
- 2. vSphere ClientからInterSecVM/SGをサスペンドした場合、サスペンド解除後 に、時刻が大きくずれる可能性があります。NTPサーバを利用している場合で も、時刻の再設定が必要となる場合がございます。
- 3. vSphere Clientから指定するネットワークアダプタのアダプタタイプは 「E1000」を推奨しており、InterSecVM/SGではデフォルトで「E1000」を使用 しています。それ以外のアダプタタイプを指定された場合は、性能が低下す る可能性がございますのでご注意ください。
- 4. 出荷状態でのネットワークアダプタ(仮想LANインタフェース)は、1~4ともVM Network(デフォルトのネットワークラベル)に接続するよう設定しています。 初期導入後に、お客様のネットワーク環境に即してvSphere Clientにて、ネ ットワークラベルをご変更ください。ネットワークラベルが正しく設定され ていない場合、運用時のManagement Consoleへ接続ができません。また、フ ァイアウォールとして、誤ったネットワークに接続されている状態となりま すので、サービスを提供できません。
- 5. InterSecVM/SGで、vSphere Clientからネットワークアダプタを削除/追加す る作業を行う場合、以下の手順で実施ください。なお、本作業は通常の運用 時に行うことはございません。ネットワークアダプタのアダプタタイプを変 更する必要が万が一発生した場合などの手順です。
	- (1) InterSecVM/SGをシャットダウンします。
	- (2) ネットワークアダプタ(4デバイス全て)を削除します。
	- (3) ネットワークアダプタが存在しない状態のまま、 InterSecVM/SGを起動します。

 VMware vSphere 4の場合、加えて以下の作業を行います。 (3)-1 コンソールから、ユーザ名(root)とパスワードを入力し、 ログインします。

- (3)-2 以下のコマンドにて不要な設定ファイルを削除します。 rm /etc/udev/rules.d/70-persistent-net.rules
- (4) InterSecVM/SGをシャットダウンします。
- (5) ネットワークアダプタ(4デバイス全て)を追加します。
- (6) InterSecVM/SGを起動します。